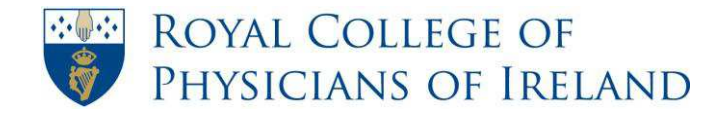

## **How to access my @physicians from an iPhone**

*This guide has been provided based on the phone types supported by Microsoft Live@edu, including Windows phones, iPhones and Android devices.* 

**Step 1:** Select **Settings** on your iPhone.

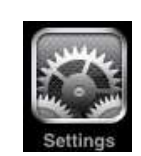

**Step 2:** Go to **Mail, Contacts, Calendars**.

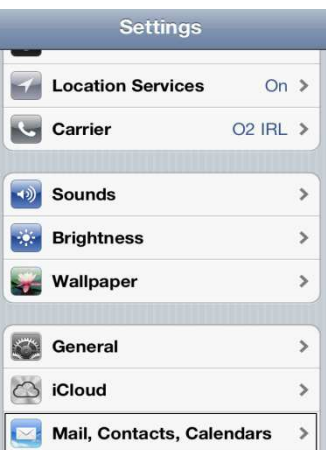

**Step 3:** Select **Add Account**.

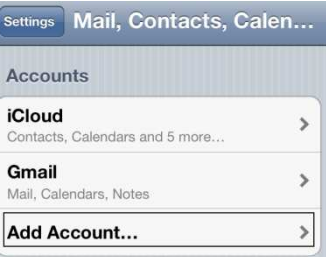

**Step 4:** From the available options that appears select **Microsoft Exchange or Exchange ActiveSync**

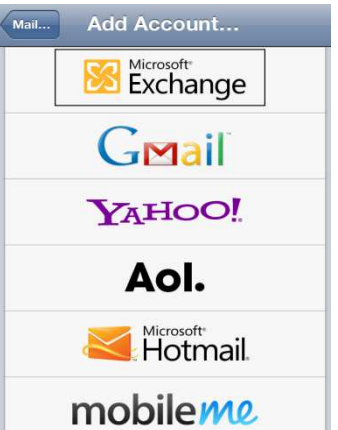

**Step 5:** Enter the appropriate information into each of the following fields.

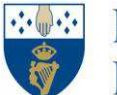

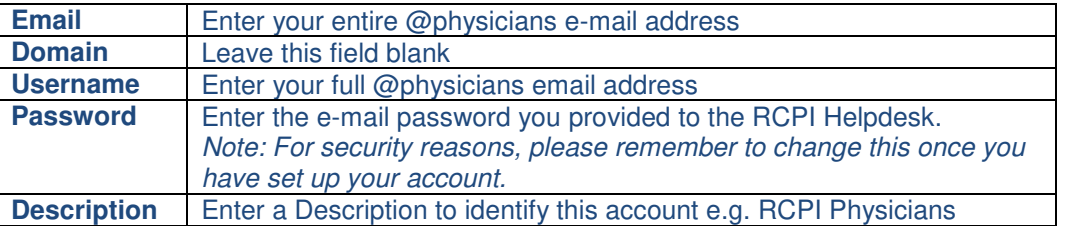

**Step 6:** Click the **Next** button. Autodiscover should do the rest and you may need to wait a moment while your information is verified.

**Step 7:** If autodiscover did not work, enter **outlook.office365.com** into the **Server** field if it is not already visible.

**Step 8:** Click the **Next** button.

- **Step 9:** Choose whether or not you wish to synchronise your **mail, contacts, calendars and reminders** to your iPhone.
- *Important Note: It is not recommended that you synchronise your contacts from your Windows Live account, as they will erase existing contacts stored on your iPhone. We recommend a backup through iTunes prior to synchronisation.*

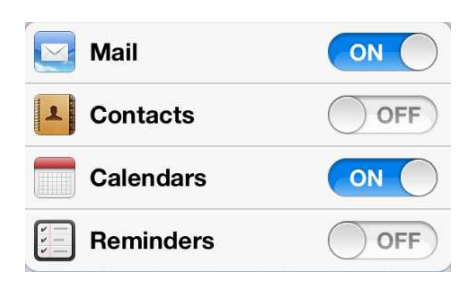

**Step 10:** Click **Save**.

**Step 11:** Return to the home screen of your iPhone and click on **Mail**.

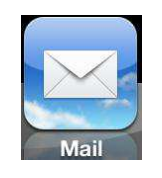

**Step 12:** In the list of mailbox accounts you can see the **RCPI Physicians** email account, which you can now access.

You have now successfully set-up your @physicians email account on your iPhone.

If you require any assistance, free phone the RCPI Helpdesk on **1800 303 574** from within the Republic of Ireland and **+353 1 863 9721** from Outside the Republic Of Ireland 8.30am to 6pm GMT, Monday to Friday or email **[helpdesk@rcpi.ie](mailto:helpdesk@rcpi.ie)**.